# Emergency Preparedness Assessment

Agencies now have the ability to assess and document individual client risk to be prepared in the event of a Public Health emergency. Documentation is in *Client Details*, or in *Activity Details*, if preferred as part of a comprehensive assessment for a Home Health Client.

## Opting In to use this Feature is Required in Agency Details Setup

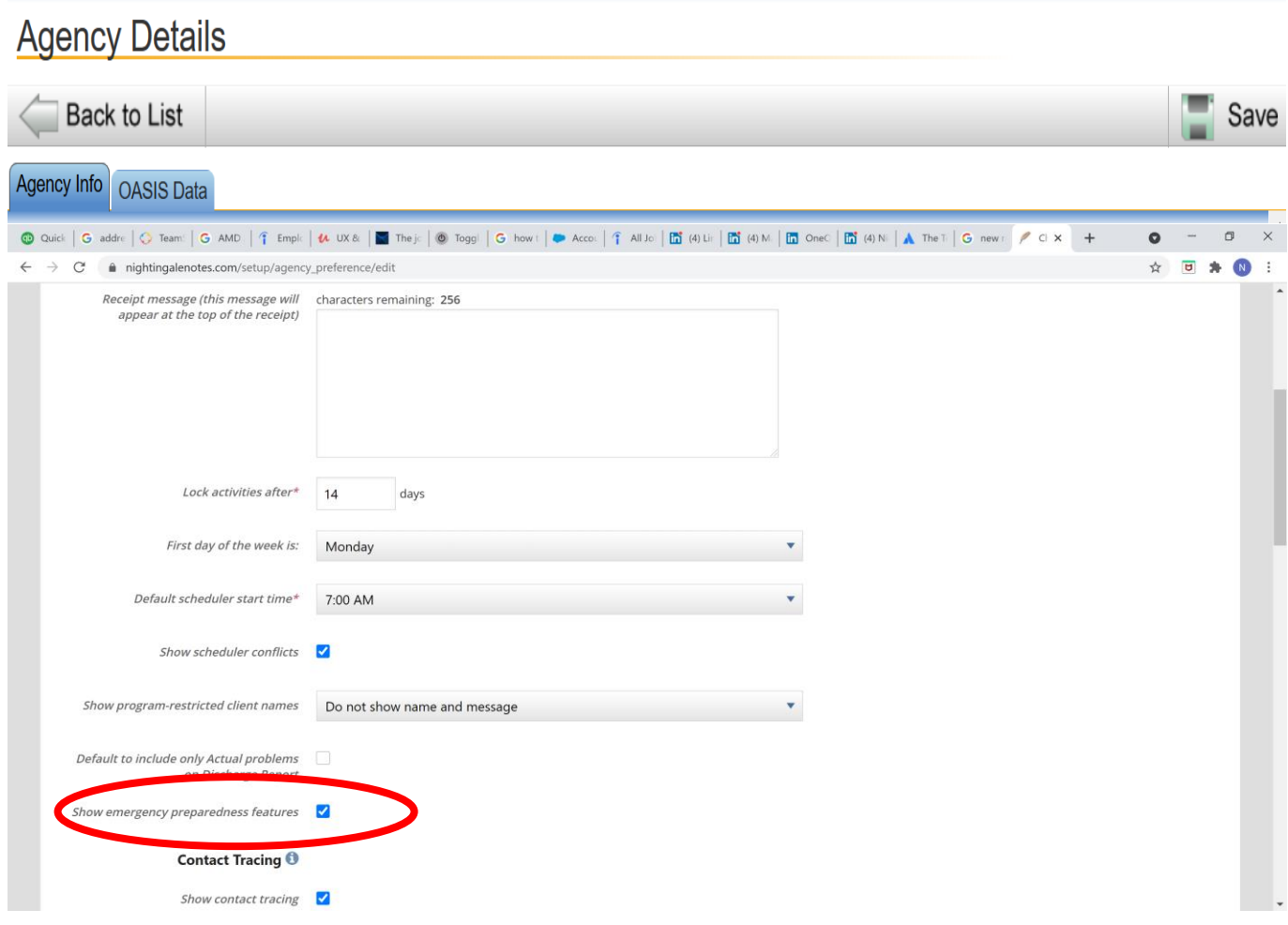

## Emergency Preparedness Documentation in Client Details

After the setup is complete, a blue *Emergency Prep* tab at the *Client Details* level will now appear as follows:

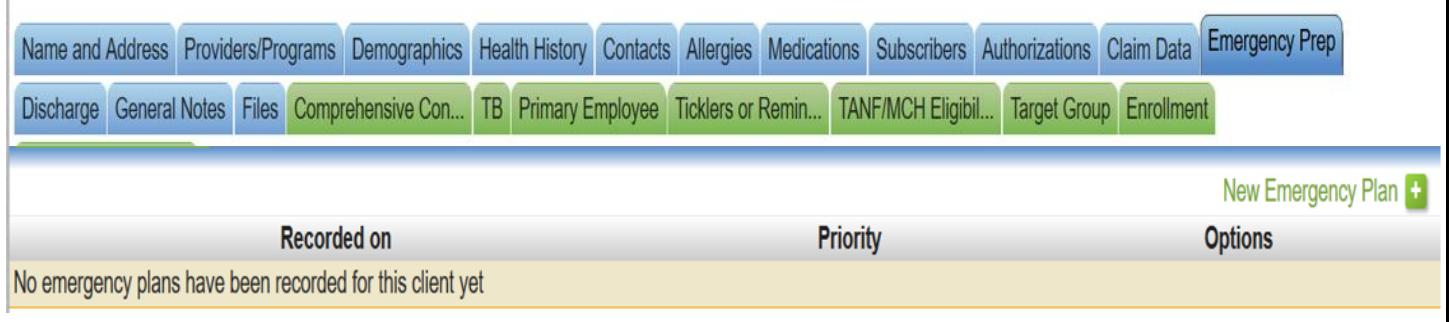

 $\overline{\phantom{a}}$ 

This is the assessment you will see when you select *New Emergency Plan* under *Client Details* option:

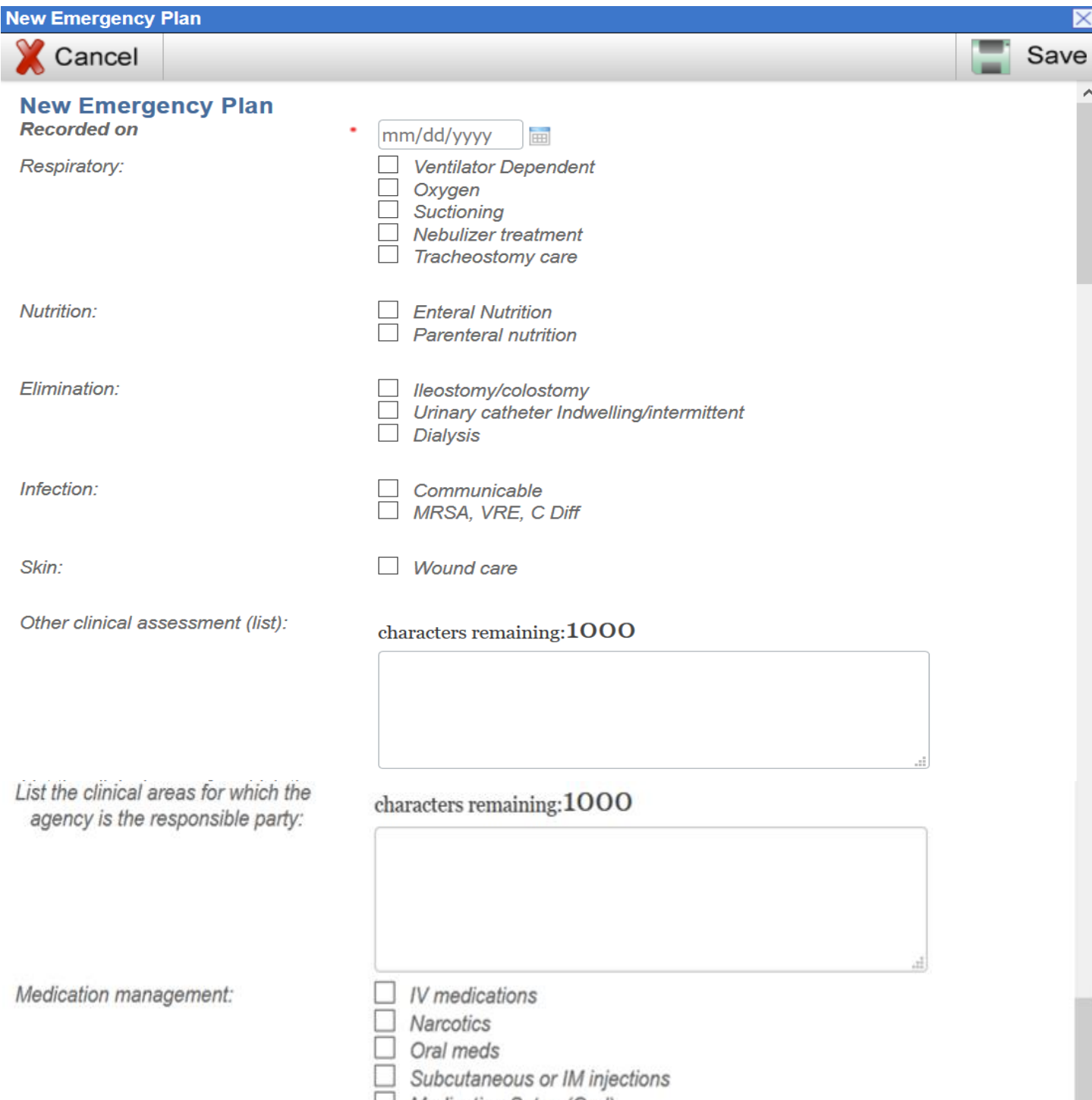

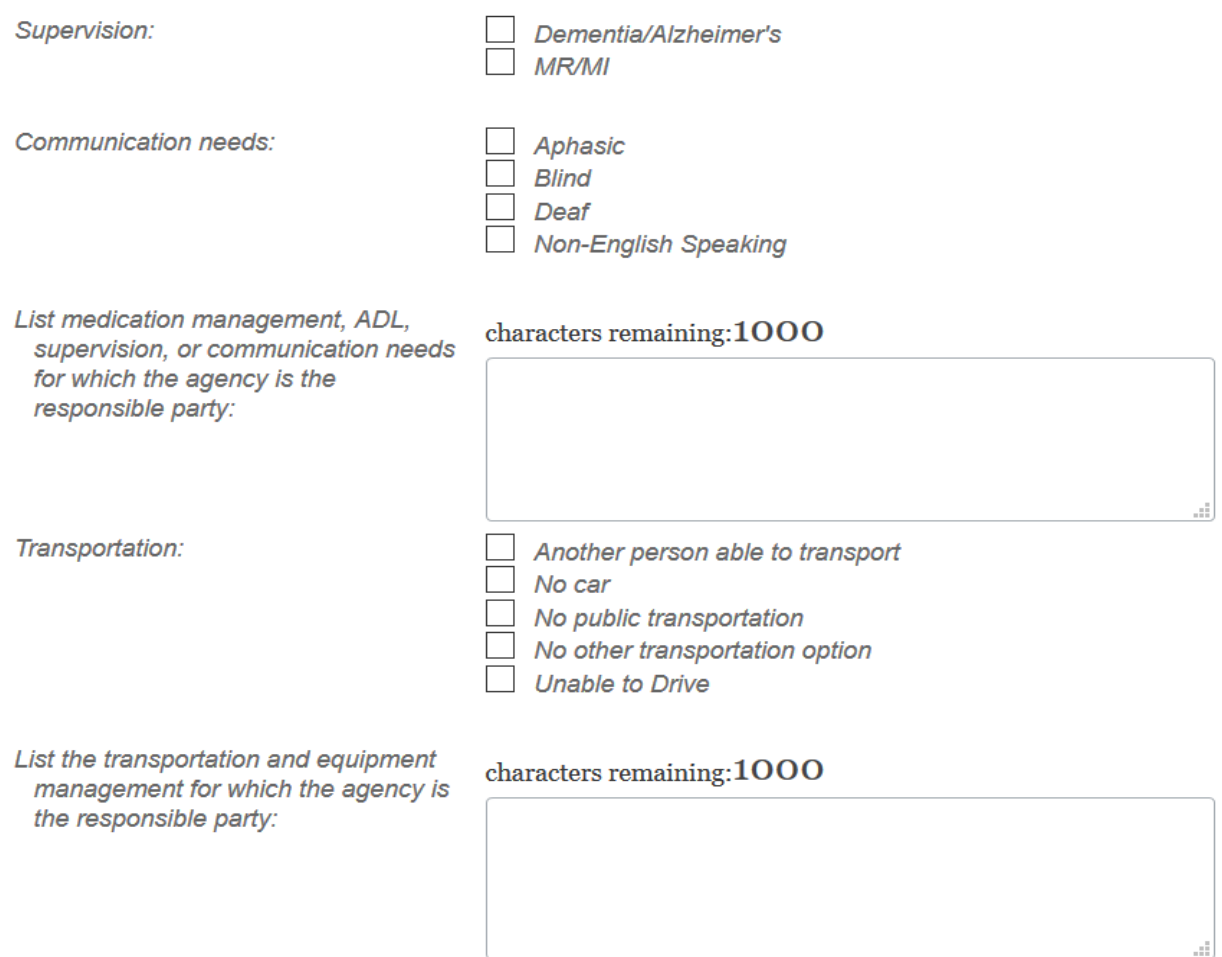

As Emergency Plans are added, the current and historical documents will continue to be available in the record, with the most recent plan on top.

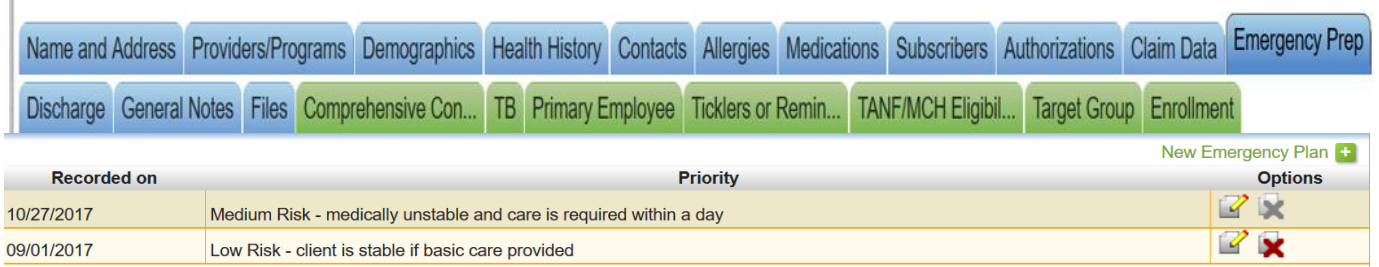

A report is available at the individual client level entitled "Latest Emergency Plan," which will list the detail from the most recently completed Emergency Plan, along with other client details including address, providers and medications.

### Emergency Preparedness Documentation in Activity Details

You can choose to complete an Emergency Plan as part of a comprehensive assessment within *Activity Details*.

First, complete the fields as required by your agency. You will also see a new option in the list of fields as shown below. Note adding a plan will not be active until after you create the activity.

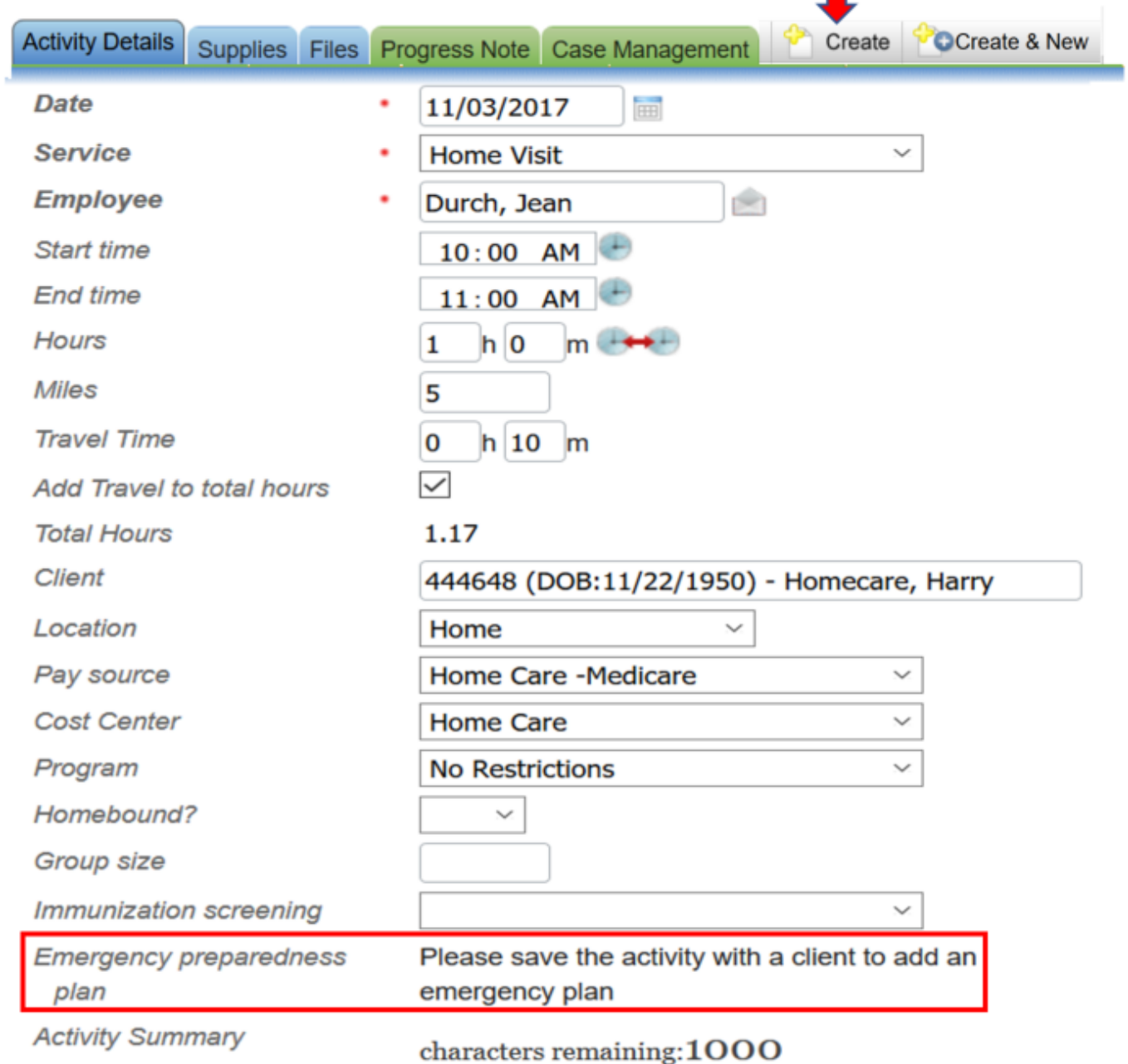

п

Once you create the activity, select the *Edit* option in the upper right corner.

You now have the option to add an Emergency Plan by clicking on the *Add emergency plan* option shown:

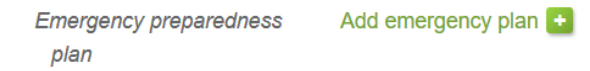

If this is an initial plan, a blank Emergency Plan appears in a popup window to complete the assessment.

If a plan was completed in a prior activity or in the *Emergency Prep* tab in *Client Details*, the answers from the most current assessment will populate in the added Emergency Plan. Review and edit the fields that need updating, scrolling down the page. When your assessment is complete, select *Save*. A copy of the saved assessment can be viewed in the *Emergency Prep* tab in the *Client Details* for the individual.

The saved Emergency Plan in the activity can be edited or deleted until the activity is e-signed. You will see the following options:

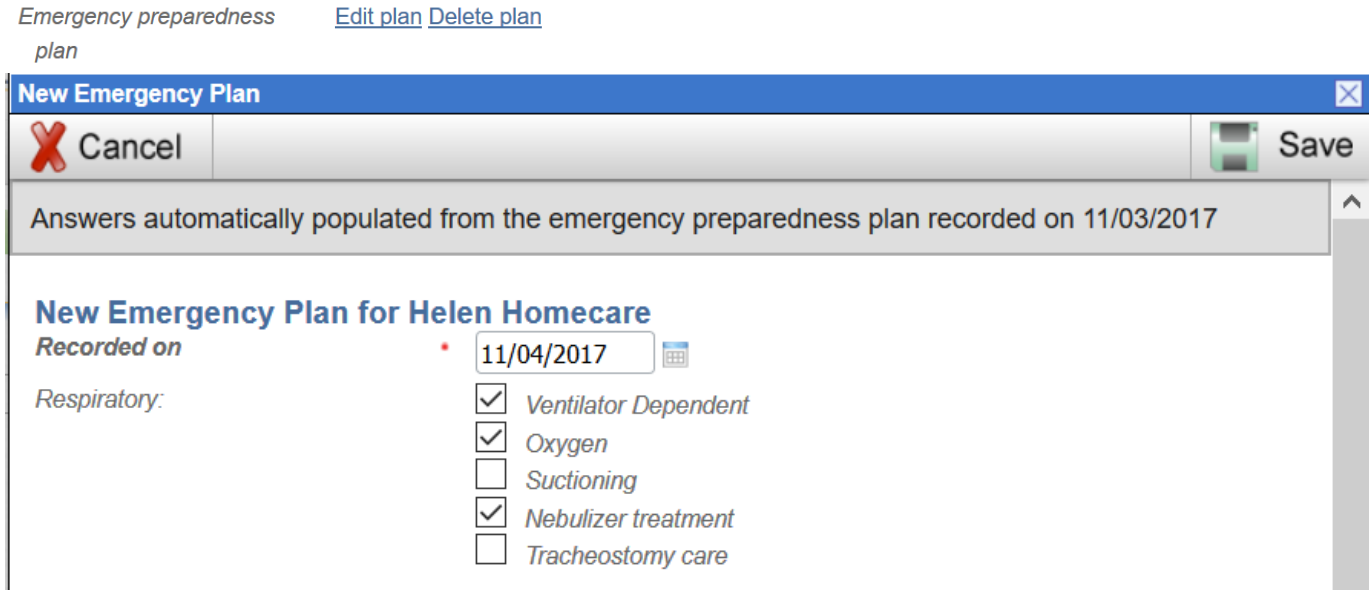

A new report is available as an *Agency Administration Report* entitled "All Client Emergency Prep Plans." The report filters for all clients without a closure date. Other filters are available to sort clients by select fields as shown.

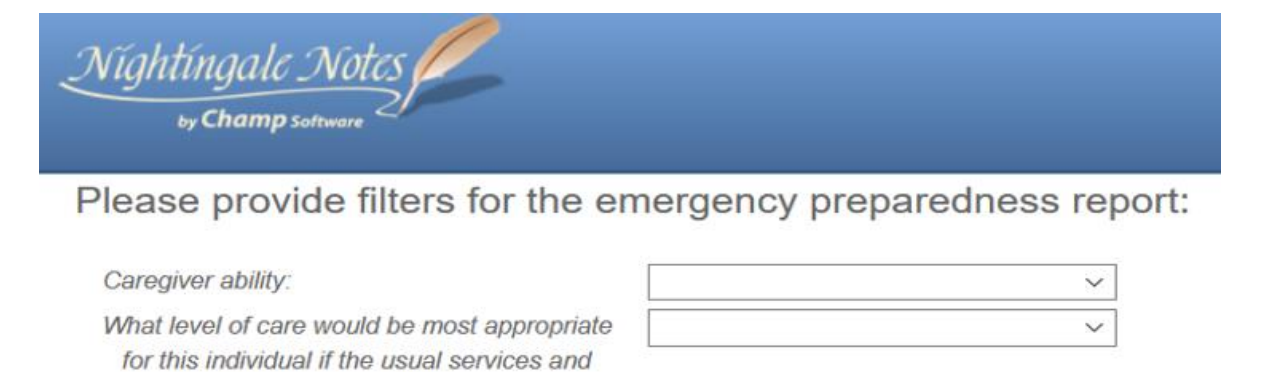

equipment were not available? How long would this person be safe in their home if the usual services/equipment were no available?

Emergency priority based on assessment:

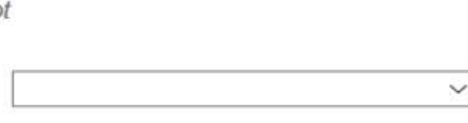

Run report

### Using Report Writer

Custom reporting is also available. The Emergency Preparedness Plan data that shows in the report writer is always the most recently completed plan for that client.

Here is a list of screens where the Emergency Preparedness Plan data for the most recently completed plan is available:

- 485 info
- Activity info
- Activity supply rate info
- Allergies info
- Assignment info
- Authorization info
- CAHPS info
- Charting info Note: only if charting is completed with the activity
- Client charges info
- Client info
- Contact info
- CSA client info
- FHV info
- Hospice medication info
- Immunization info
- Intervention info Note: only if interventions are completed with the activity
- KBS info
- Ledger detail info
- Ledger summary info
- Medication info
- OASIS info
- PPS discipline info
- Program info
- Receipt info
- Subscriber info
- Supervision info
- Supply info
- Verbal order info

Historical information from past EP plans can be retrieved by printing the visit report and/or e signed document of the activity to which they are attached. The historical information is not available in the report writer.